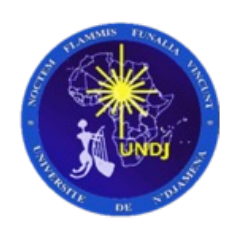

### *Manuel d'utilisation de la plateforme de candidature destinée aux bacheliers*

# Inscription

Créer un compte candidat

#### Créer un compte candidat

#### Créer un compte candidat

Ouvrir un navigateur internet (Google chrome, Firefox, Safari) et renseigner le lien suivant : https://candidatu

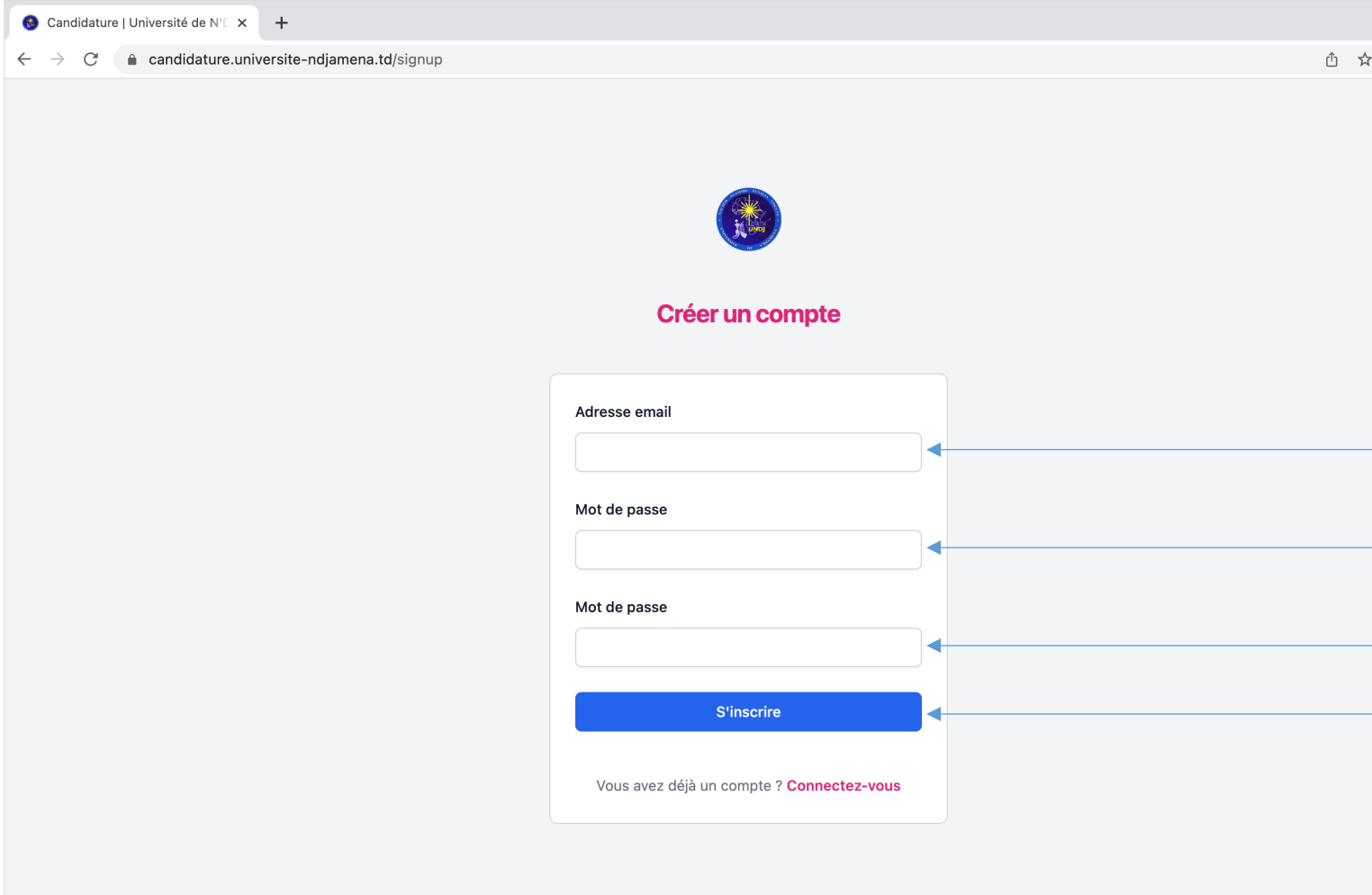

#### Créer un compte candidat

Confirmer le lien de vérification pour activer votre compte candidat

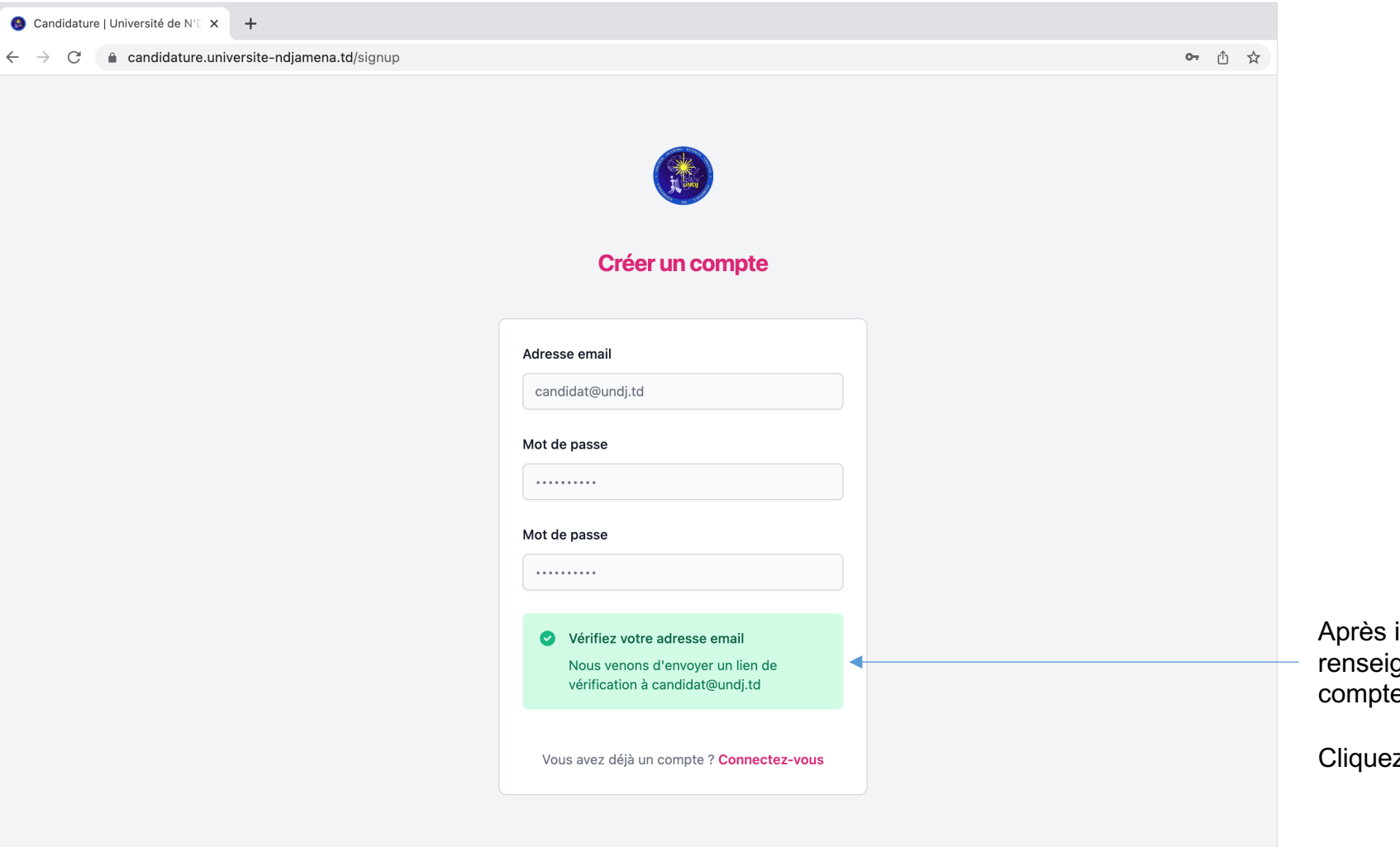

Après inscription, vous recevrez sur l'adresse mail renseigné, un lien de vérification pour activer votre compte candidat.

Cliquez sur ce lien pour activer votre compte candidat.

## Connexion

Se connecter à la plateforme de candidature

#### Se connecter à son compte candidat

Saisir ses informations de connexion : adresse mail et mot de passe

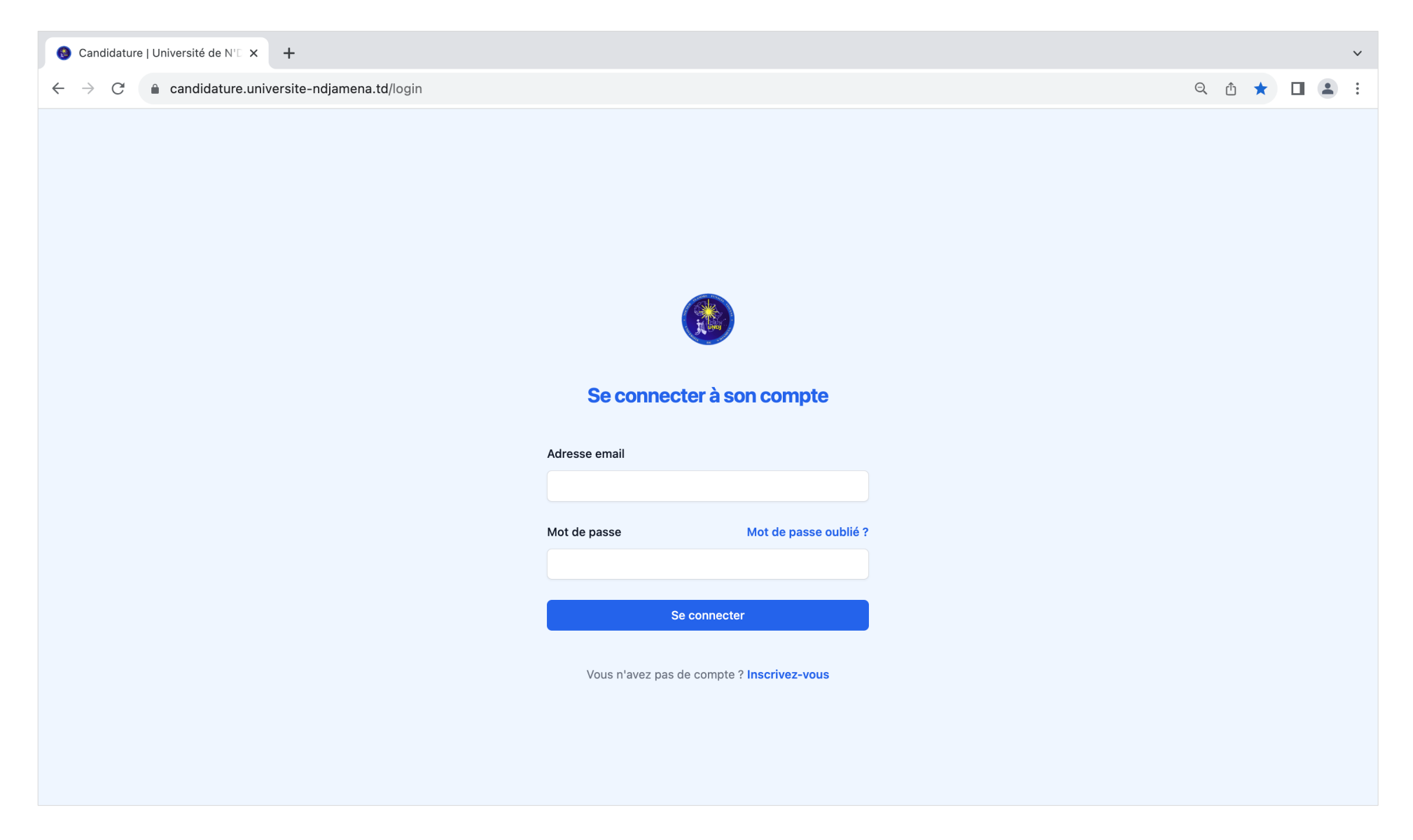

### Dossier de candidature

Créer et soumettre son dossier de candidature

#### Créer son dossier de candidature

4 étapes pour créer un dossier de candidature

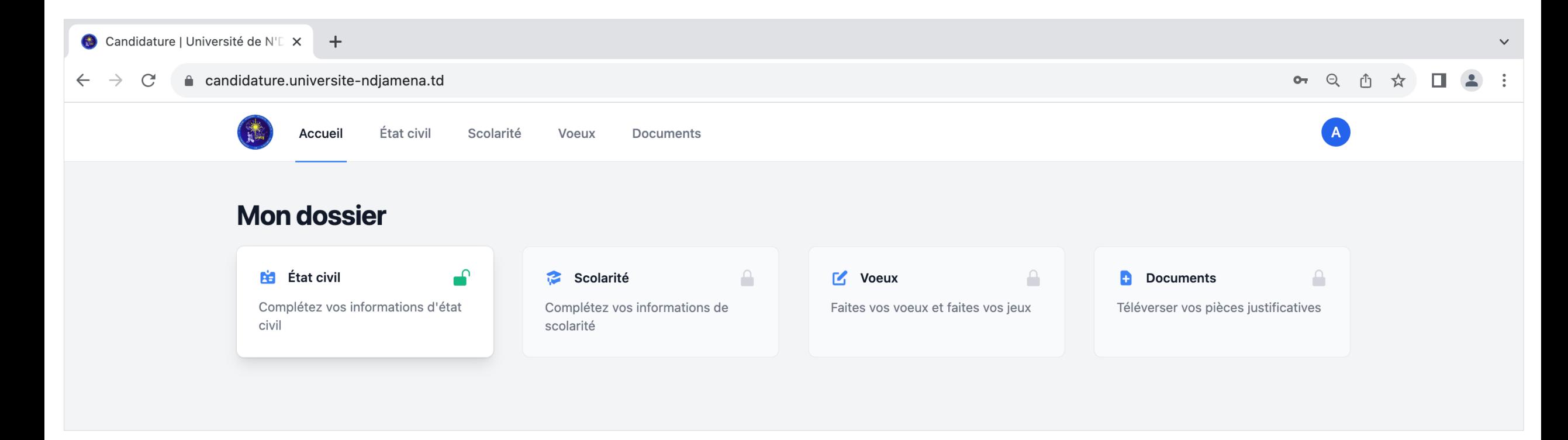

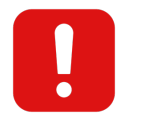

La saisie complète de chaque étape débloquera automatiquement la saisie de l'étape suivante

#### Créer son dossier personnel

#### Étape 1 : Saisir ses informations personnelles

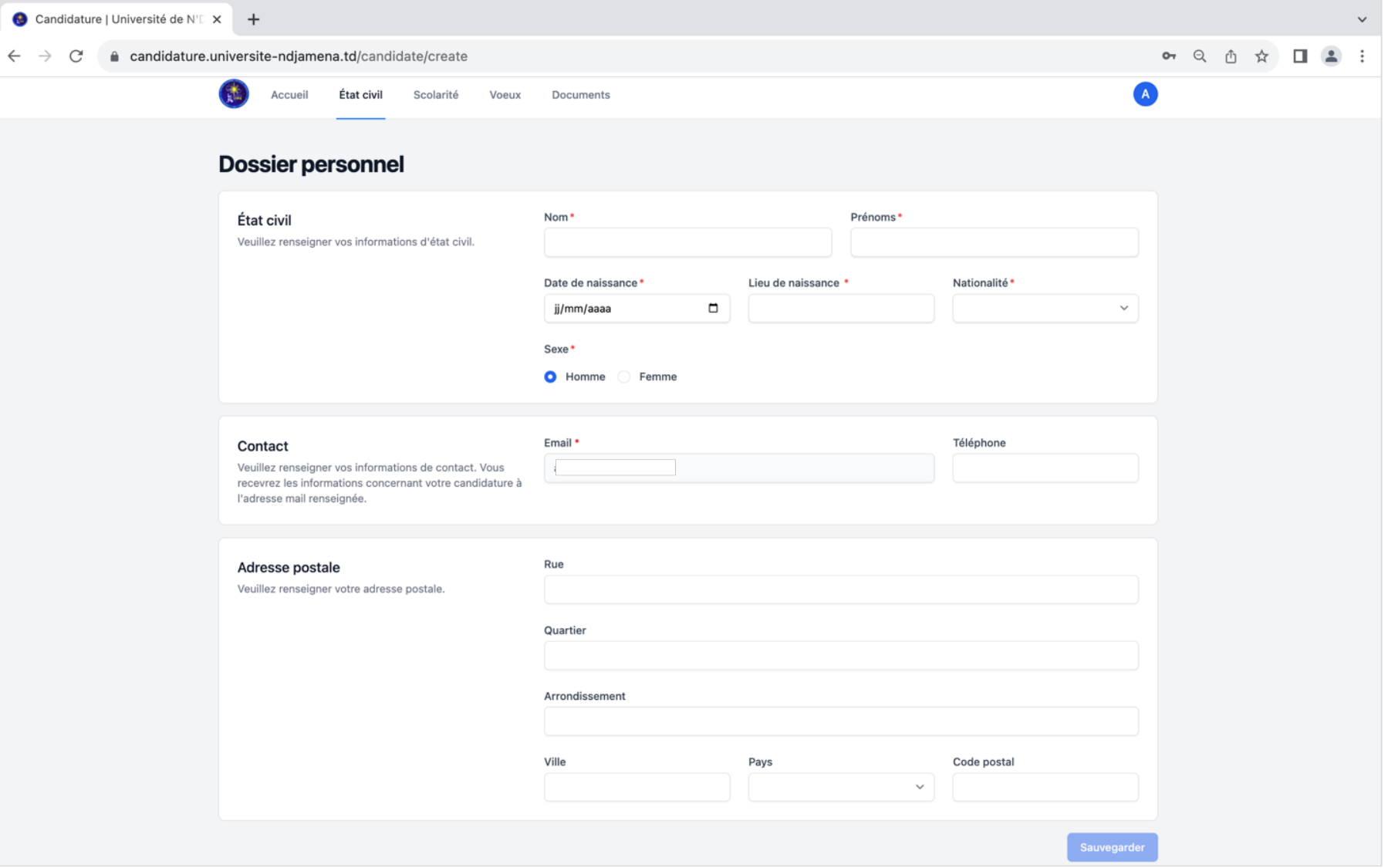

#### Saisir les informations scolaires

Étape 2.a : Saisir les informations du baccalauréat

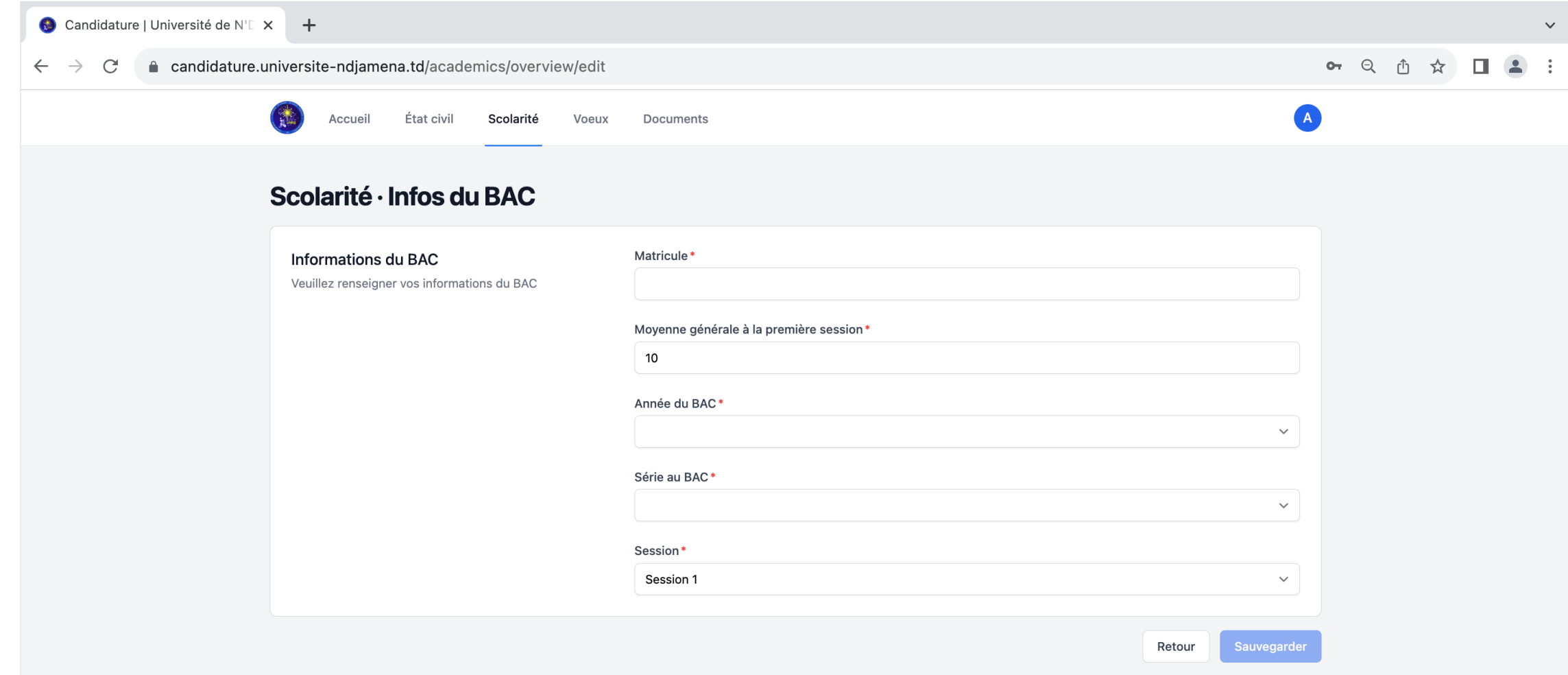

#### Saisir les informations scolaires

#### Étape 2.b : Saisir les notes obtenues au Baccalauréat

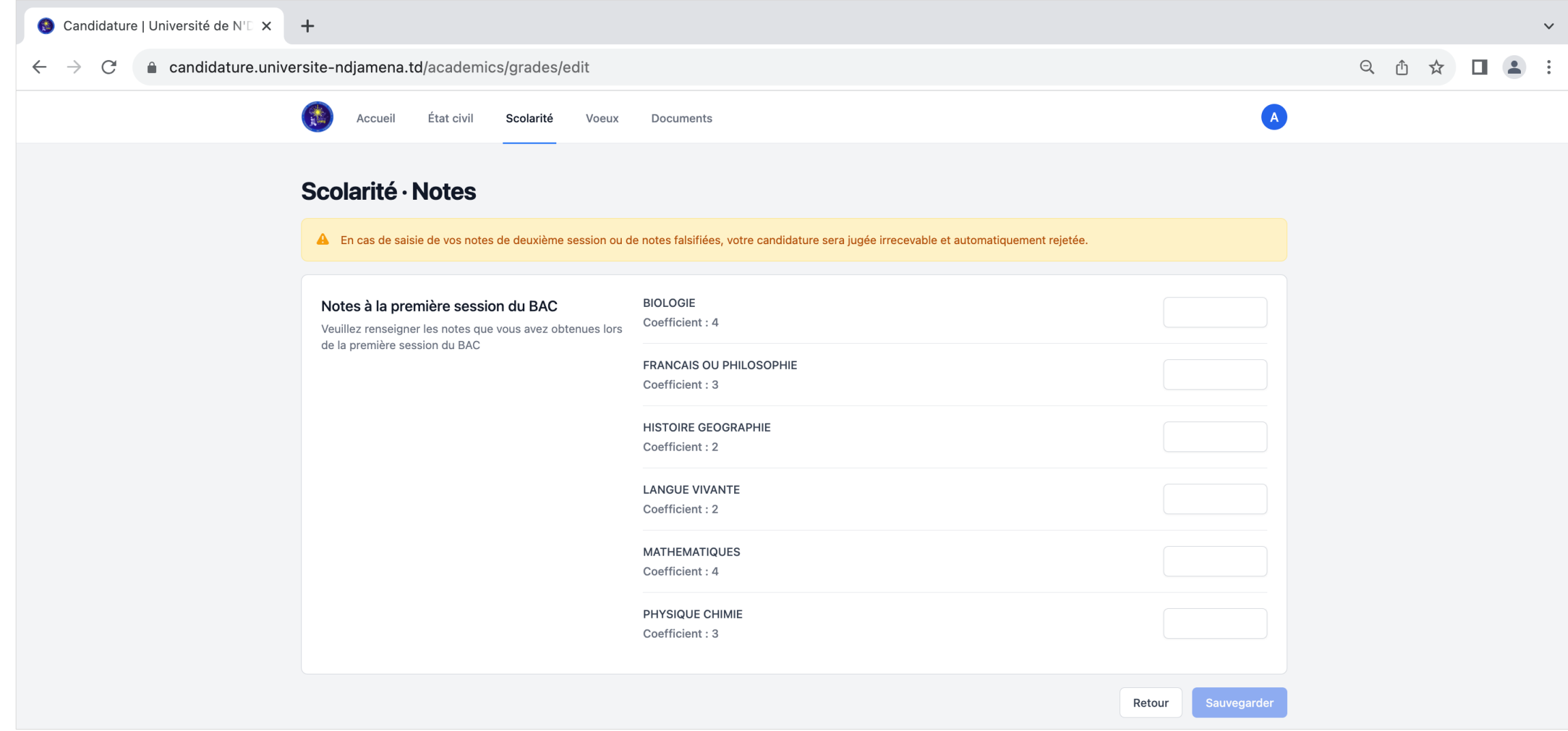

#### Formuler ses vœux de filières

Étape 3 : Saisie des vœux

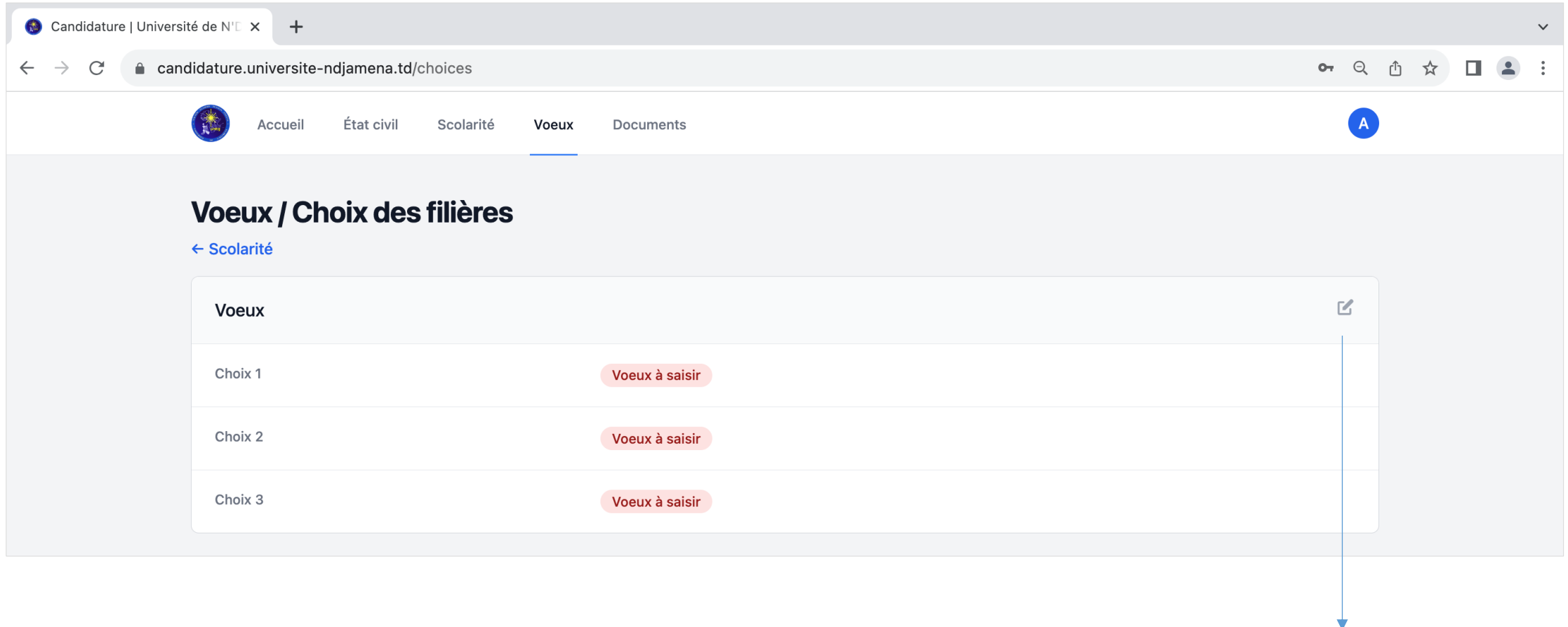

Cliquez sur le bouton de modification pour formuler ses vœux par ordre d'importance

#### Formuler ses vœux de filières

Étape 3 : Choisir ses filières par ordre d'importance

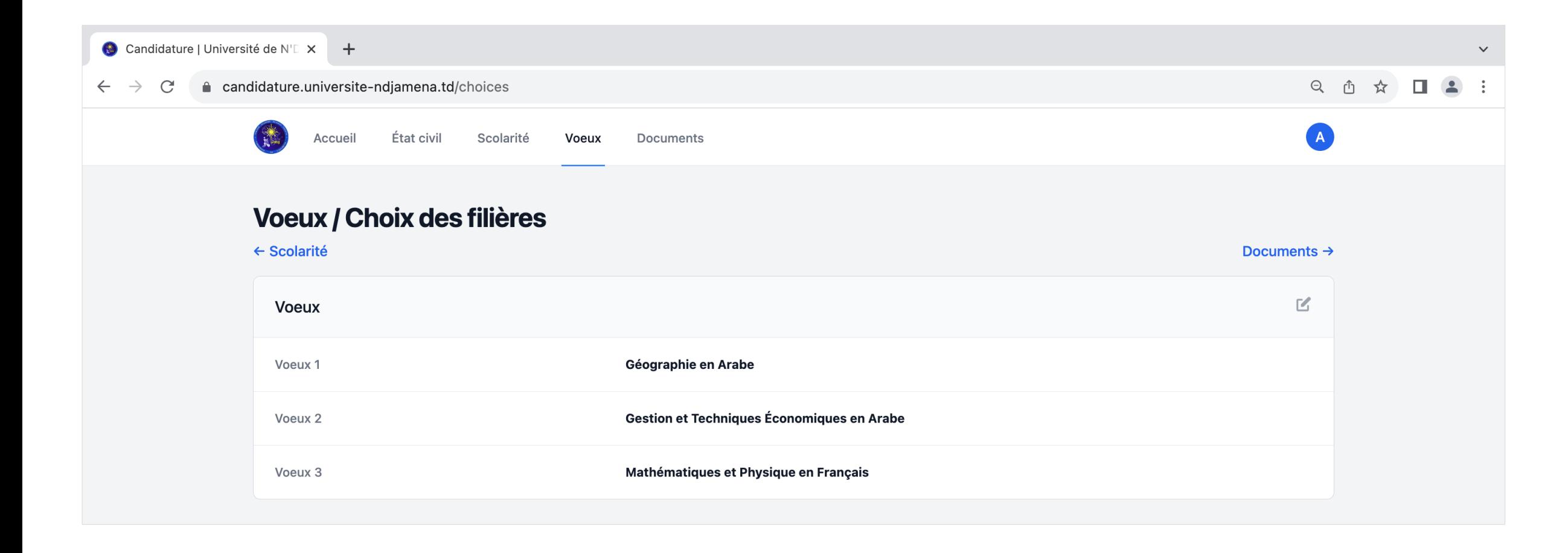

#### Téléverser ses pièces justificatives

Étape 4 : Téléverser les pièces justificatives avec une taille maximale de 1MB par document

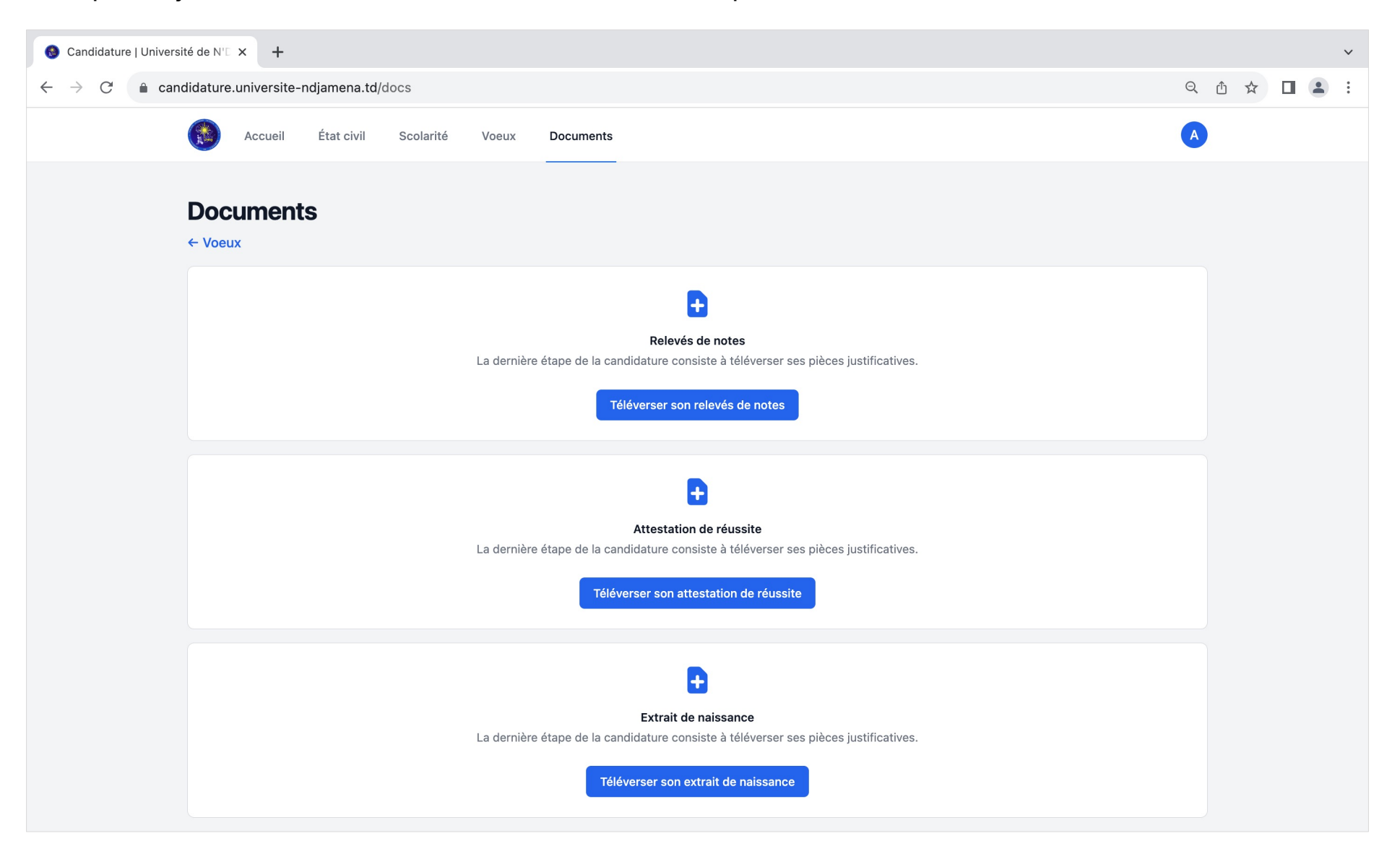

#### Récapitulatif et soumission

Vérifier les informations saisies et soumettre son dossier de candidature

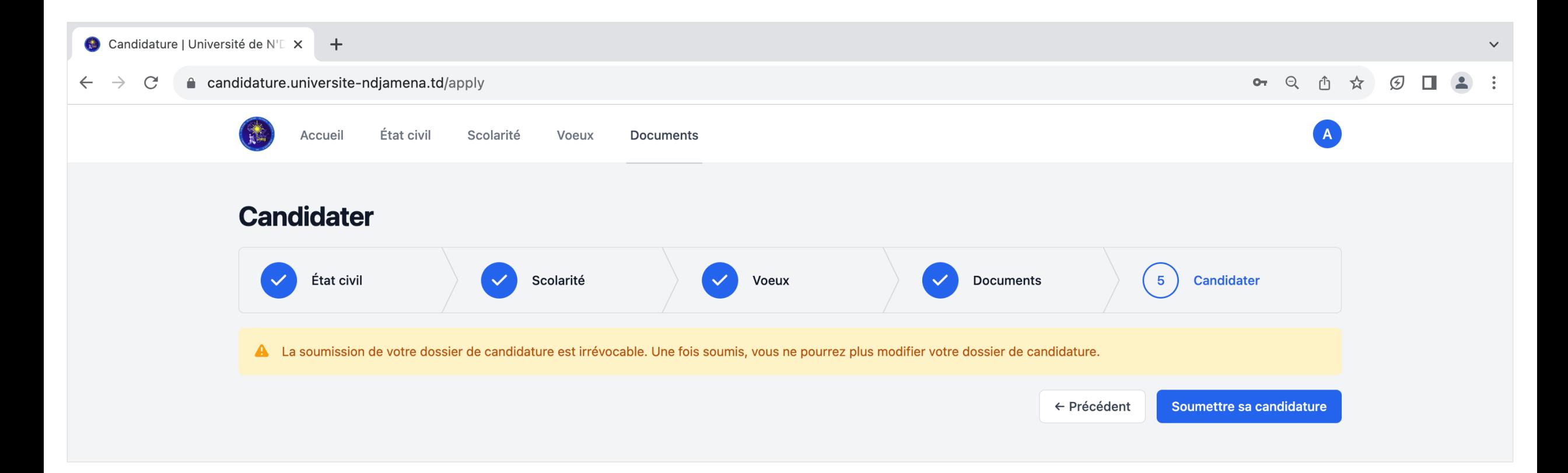

### Suivi de sa candidature

Suivre son dossier de candidature

#### Suivre son dossier de candidature

Candidature en cours d'étude

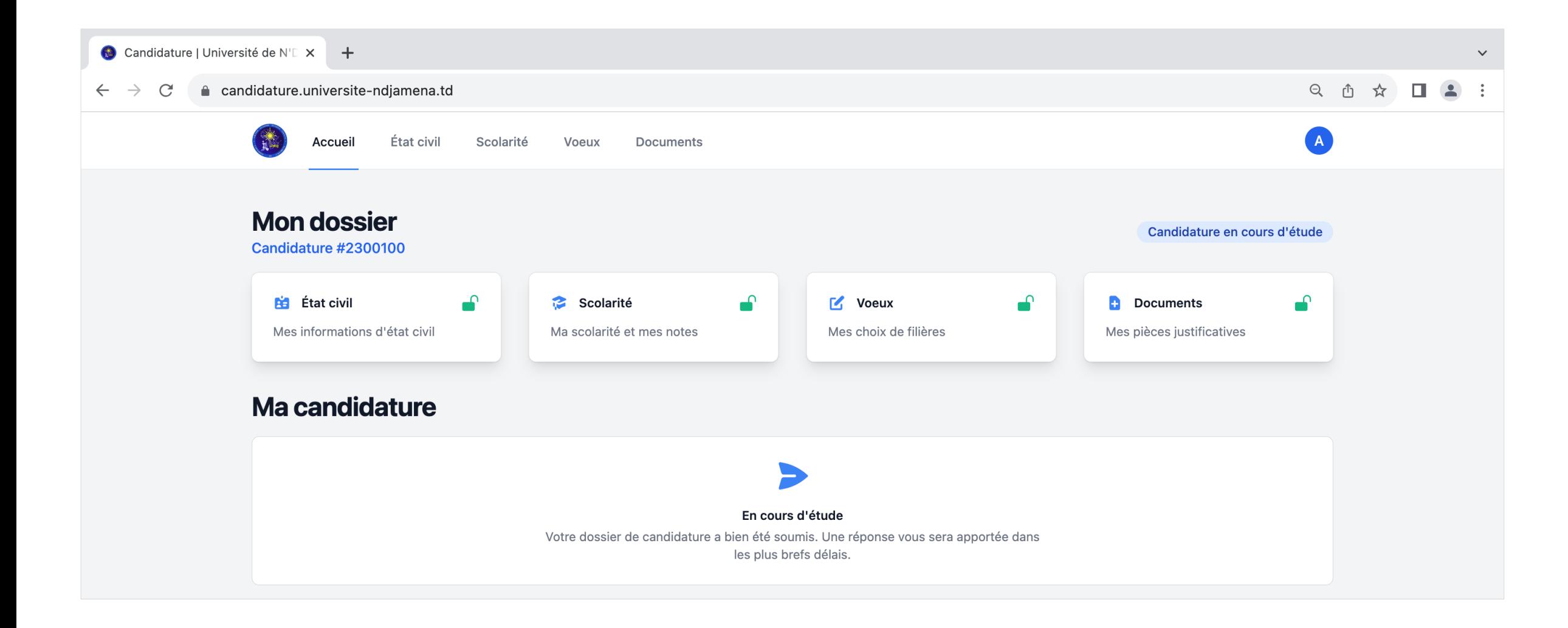

#### Suivre son dossier de candidature

#### Candidature traitée

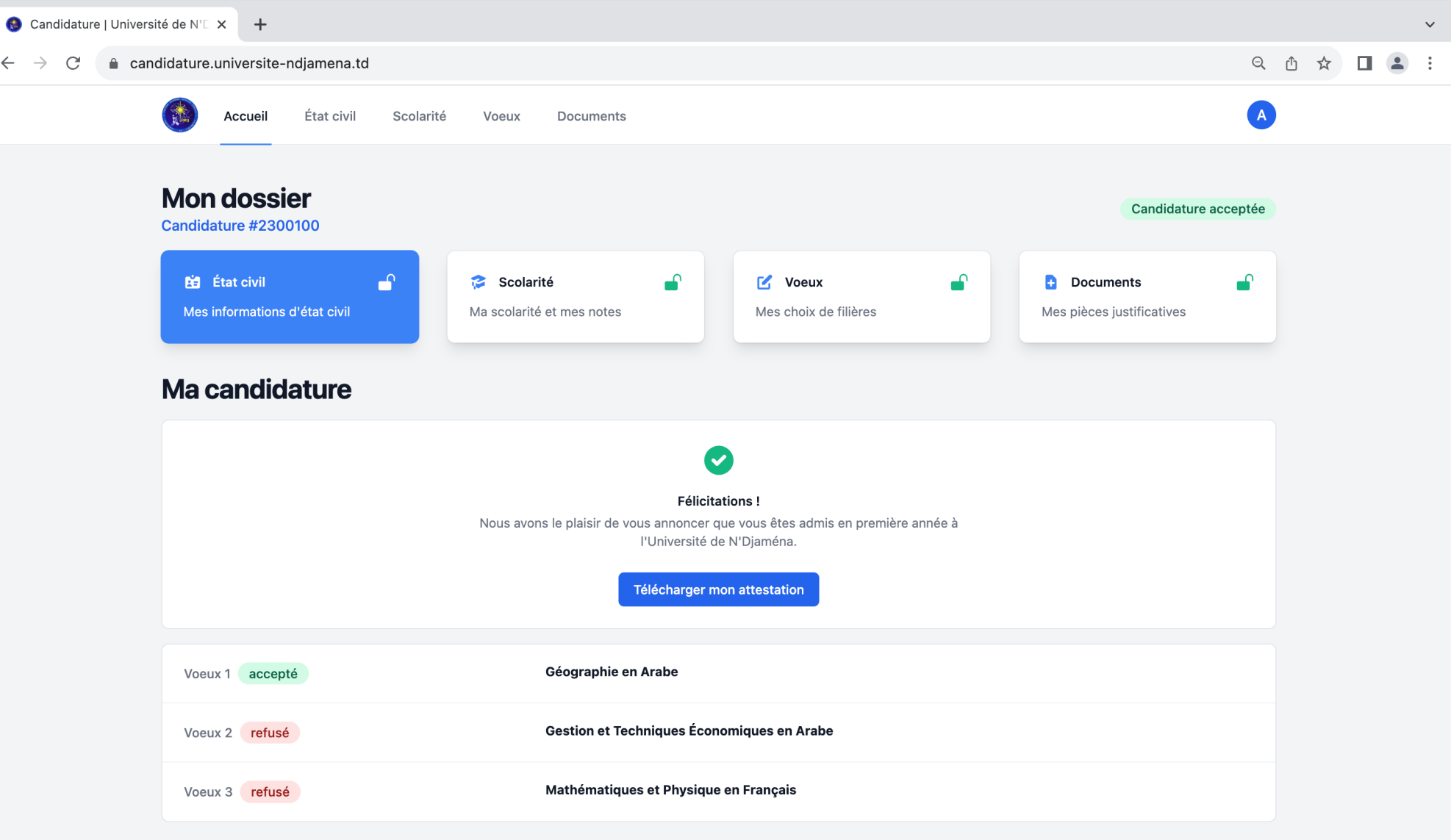

### Deconnexion

Se déconnecter de la plateforme de candidature

#### **Déconnexion**

#### Se déconnecter de son compte candidat

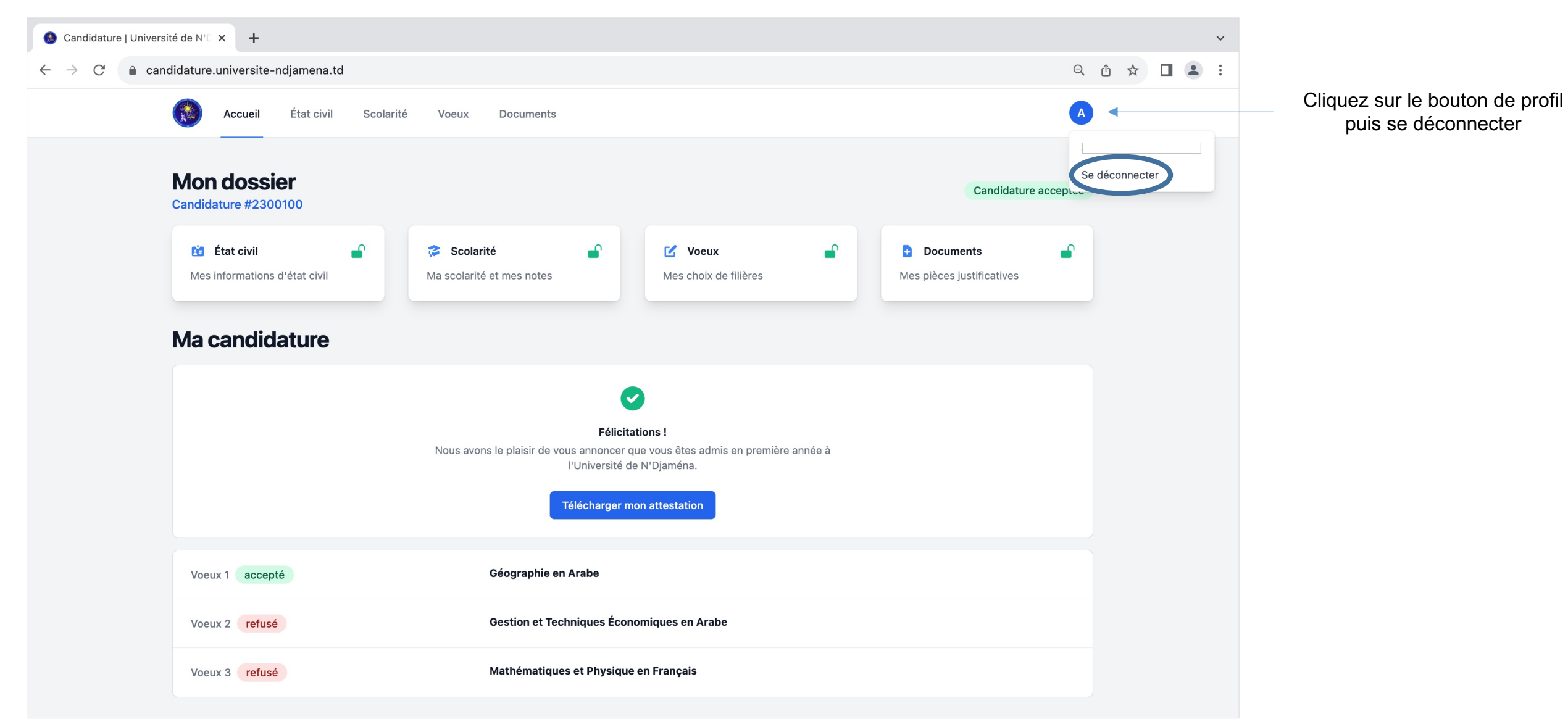